# **How To Create Ticket Pool**

- 1. From the **Ticket Management** menu, click on **Ticket Pool**.
- 2. If this is the first record you are to create, it will open directly the Ticket Pool screen where you can add Ticket Pool. Otherwise. it will open Ticket Pool Search screen where existing Ticket Pool records are displayed. Click the **New** toolbar button to open new Ticket Pool screen.

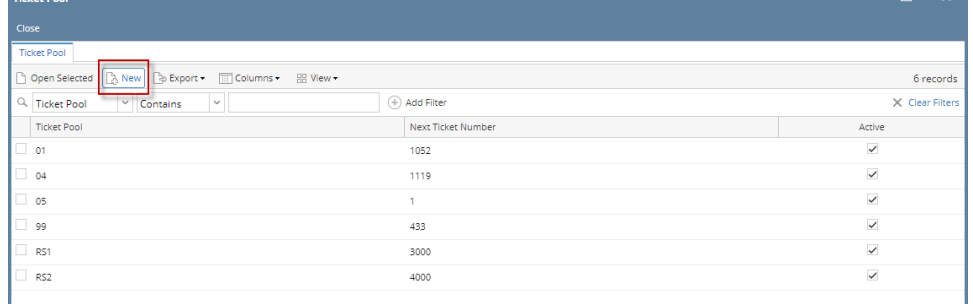

# 3. Setup the Ticket Pool.

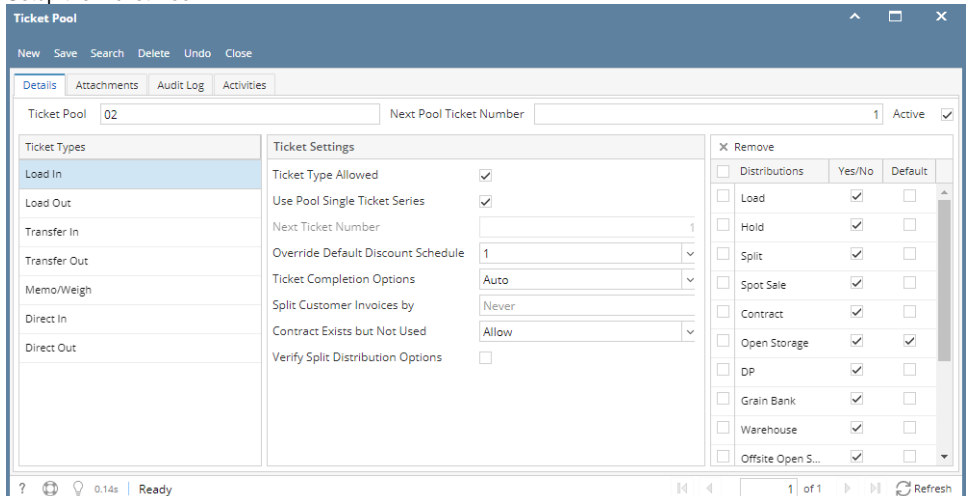

- a. Enter **Ticket Pool** id.This is a unique and required field.
- b. **Next Pool Ticket Number** By default it is 1. Value cannot be less than 1, this will be the Scale Ticket Number once the scale ticket is saved.
- c. **Active** controls if the Ticket Pool is active or inactive. Ticket Pool can be apply on Scale Station Setting if it is Active, else, it cannot.  **Note:** Disabling the Ticket Pool when it is already used in active Scale Station Setting is not allowed.
- d. Configure **Ticket Settings** and **Distributions** on each **Ticket Types**.
- e. In **Ticket Settings** Panel,
	- i. **Ticket Type Allowed** controls if the Ticket Type will be available in Type field of Scale Ticket. The Ticket Type becomes available in Type field of Scale Ticket if the checkbox is enabled.
	- ii. **Use Pool Single Ticket Series**  enabling the checkbox will disable the Next Pool Ticket Number field and the Next Ticket Number field will be unlocked. **Next Ticket Number** will be the Scale Ticket Number once the scale ticket is saved.
	- iii. **Override Default Discount Schedule**  if there is selected Discount schedule, this will be used/applied after selecting an item in Scale Ticket screen.
	- iv. **Ticket Completion Options**  identifies how the Scale Ticket should be distributed.
		- 1. Auto Scale Ticket will automatically distributed when click the Distribute button
			- 2. Manual Scale Ticket will be manually distributed. Clicking the Distribute button will display the Manually Distribute Tickets screen.
- f. In **Distributions** Panel, add the Distribution types for each Ticket Types.
	- **Yes/No**  enabling the checkbox tells that the Distribution types will be available in the Distribution selections in Scale Ticket screen
		- **Default** enabling the checbox indicates this will be the default Distribution type display in Scale Ticket screen
- 4. Click on **Save** button. The Ticket Pool record will be saved.

### 1. From the **Ticket Management** menu, click on **Ticket Pool**.

2. If this is the first record you are to create, it will open directly the Ticket Pool screen where you can add Ticket Pool. Otherwise. it will open Ticket Pool Search screen where existing Ticket Pool records are displayed. Click the **New** toolbar button to open new Ticket Pool screen.

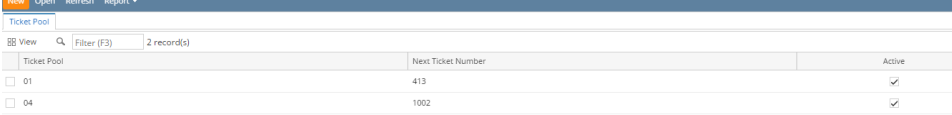

## 3. Setup the Ticket Pool.

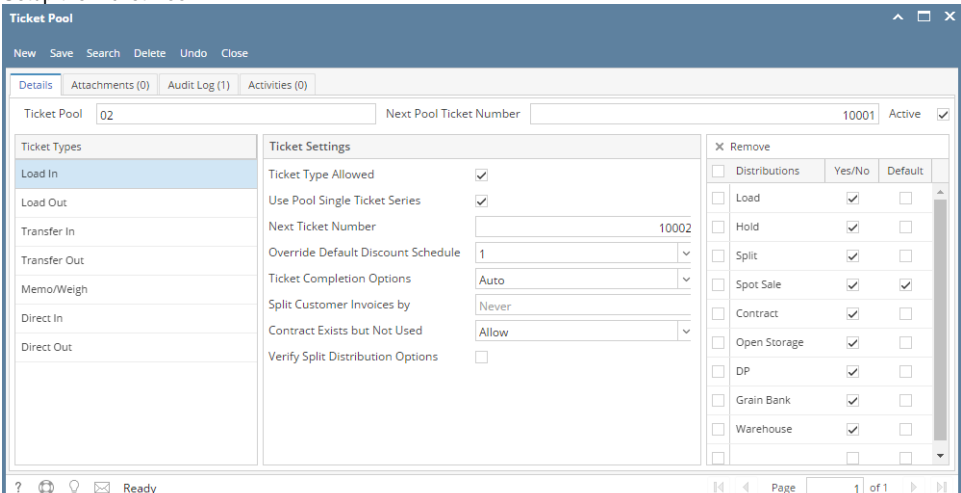

- a. Enter **Ticket Pool** id. It is a unique and required field.
- b. **Next Pool Ticket Number** is not mandatory. This will be the Scale Ticket Number once the record is saved.
- c. Configure **Ticket Settings** and **Distributions** on each **Ticket Types**.
- d. In **Ticket Settings** Panel,
	- i. Enable or disable the **Ticket Type Allowed**
	- ii. Enable or disable the **Use Pool Single Ticket Series**
	- iii. Select **Override Default Discount Schedule**.
	- iv. Select **Ticket Completion Options**.
- e. In **Distributions** Panel, add the Distribution types.
	- i. Enable the **Yes/No checkbox** so the storage types will be available in Scale Ticket Distribution field when the Ticket Type is selected.
	- ii. Enable the **Default checkbox** so it should be the default Distribution Type displayed in Scale Ticket.
- 4. Click on **Save** button. The Ticket Pool record will be saved.

#### 1. From the **Ticket Management** menu, click on **Ticket Pool**.

2. If this is the first record you are to create, it will open directly the Ticket Pool screen where you can add Ticket Pool. Otherwise. it will open Ticket Pool Search screen where existing Ticket Pool records are displayed. Click the **New** toolbar button to open new Ticket Pool screen.

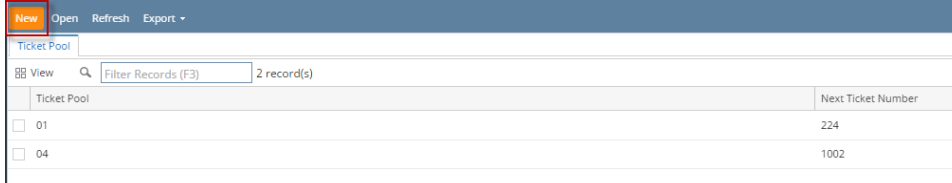

#### 3. Setup the Ticket Pool.

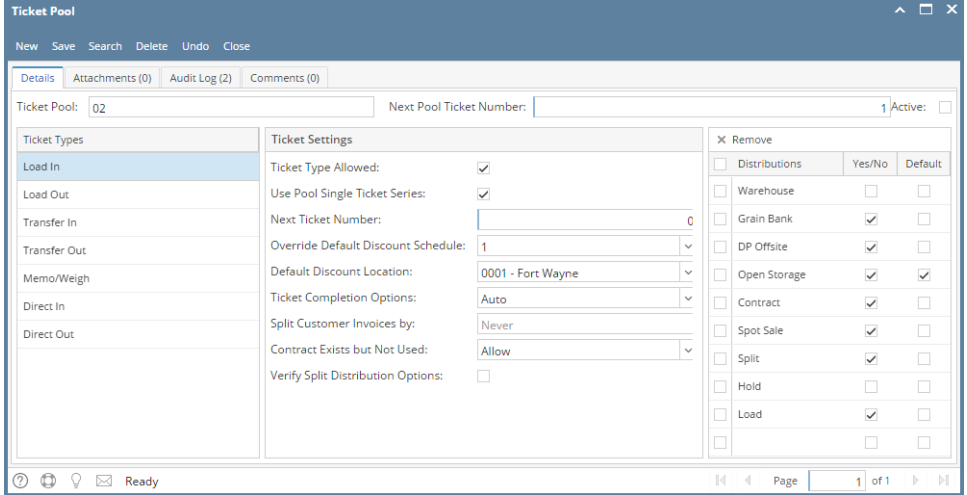

- a. Enter **Ticket Pool** id. It is a unique and required field.
- b. **Next Pool Ticket Number** is not mandatory. This will be the Scale Ticket Number once the record is saved.
- c. Configure **Ticket Settings** and **Distributions** on each **Ticket Types**.
- d. Under **Ticket Settings**, select **Override Default Discount Schedule**.
	- i. Select **Default Discount Location**.
	- ii. Select **Ticket Completion Options**.
- e. In **Distributions** Panel, add the Distribution types.

i. Enable the **Yes/No checkbox** so the storage types will be available in Scale Ticket Distribution field when the Ticket Type is selected.

ii. Enable the **Default checkbox** so it should be the default Distribution Type displayed in Scale Ticket.

4. Click on **Save** button. The Ticket Pool record will be saved.